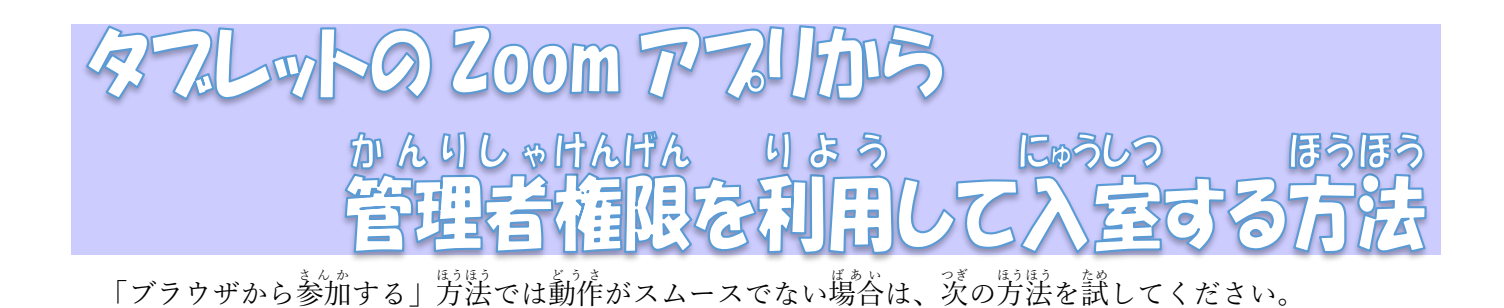

ー<br>デスクトップに Zoom のアイコンがない場合

※デスクトップに「Zoom」か「Start Zoom」のアイコンが表示されている芳は、手順5に蓮みます。

## 1. テスクトップの Google chrome を立ち上げます。

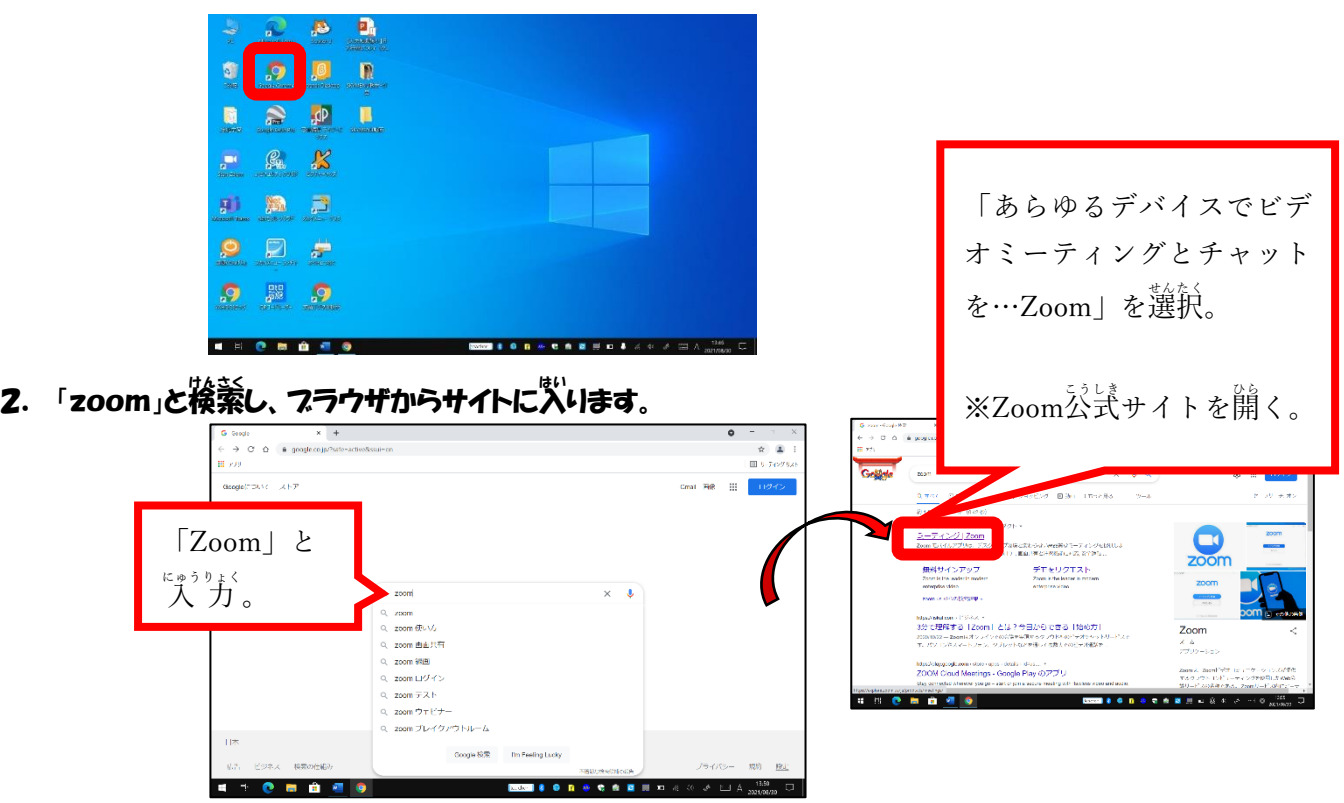

<u>3</u>. ページ<sup>"</sup>たまでスクロールし、「ミーティングクライアント」をダウンロードします。

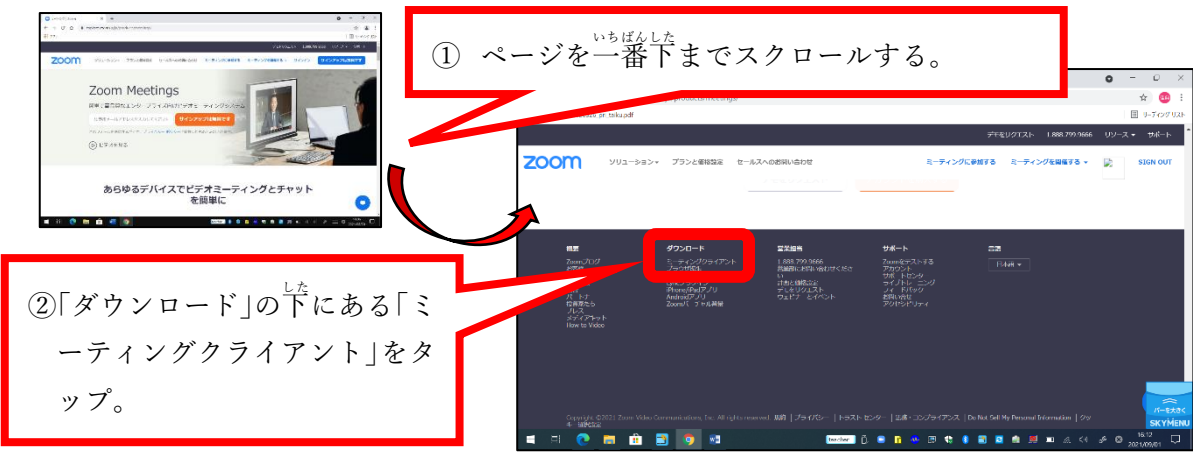

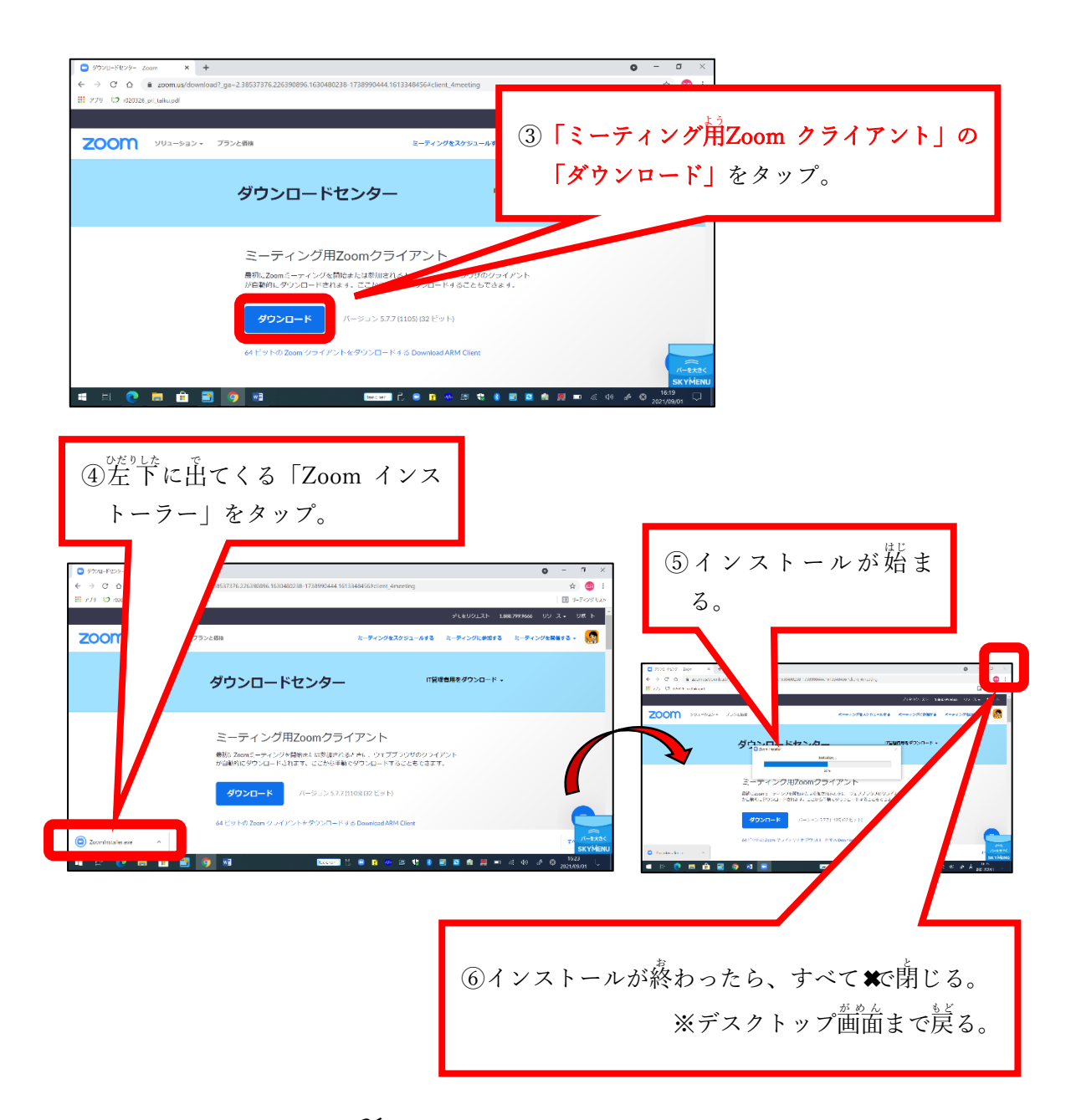

4. テスクトップに「Zoom」のショートカットを作る。

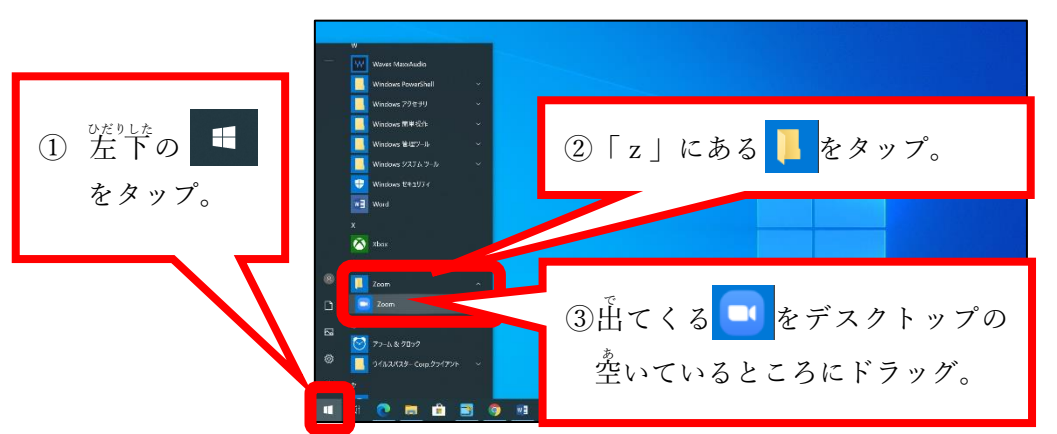

デスクトップに Zoom のアイコンが表示されました。

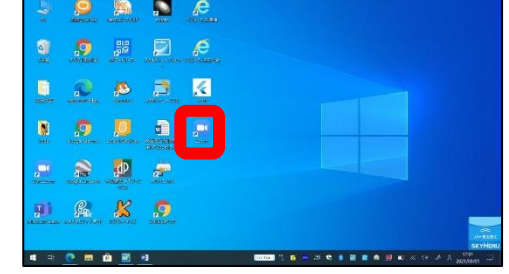

## \*んりしゃけんげん りょう<br>管理者権限を利用して Zoom に接続する方法

5. テスクトップの Zoom を管理者権限を判角して立ち上げます。

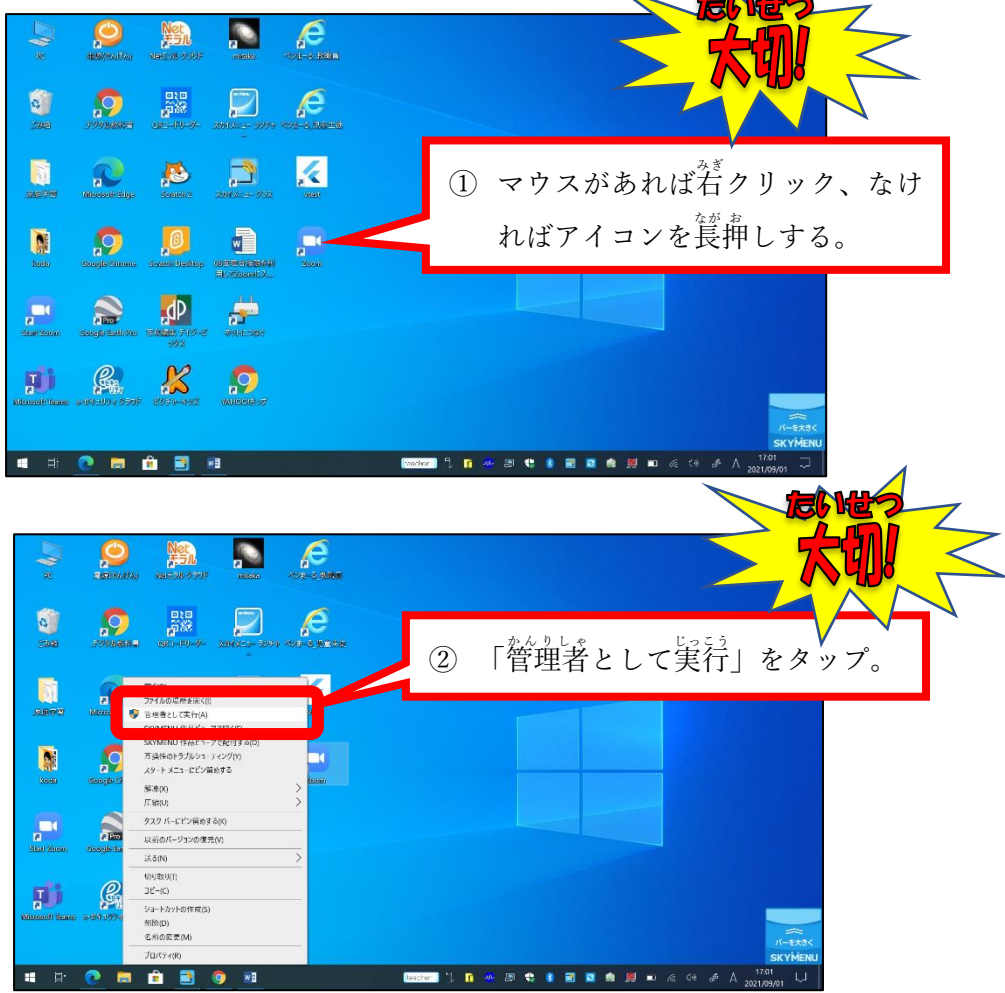

6. ユーザー名とパスワードをスカします。

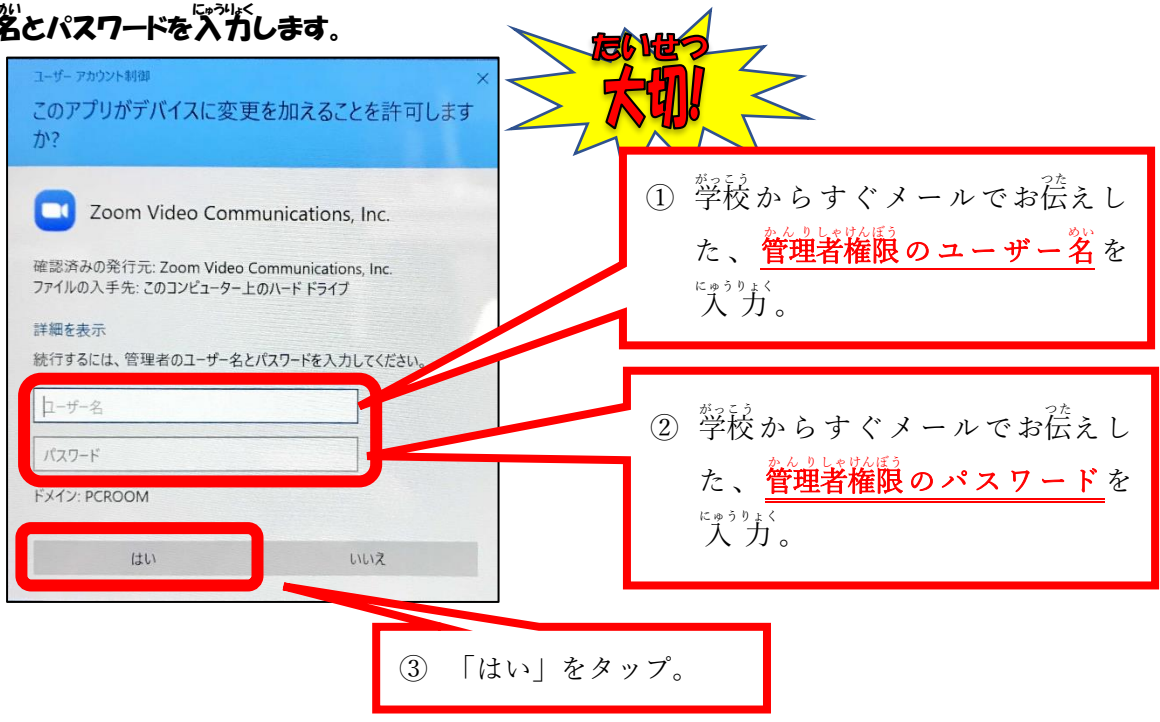

**7.「ミーティングに参加する」をクリックします。** 

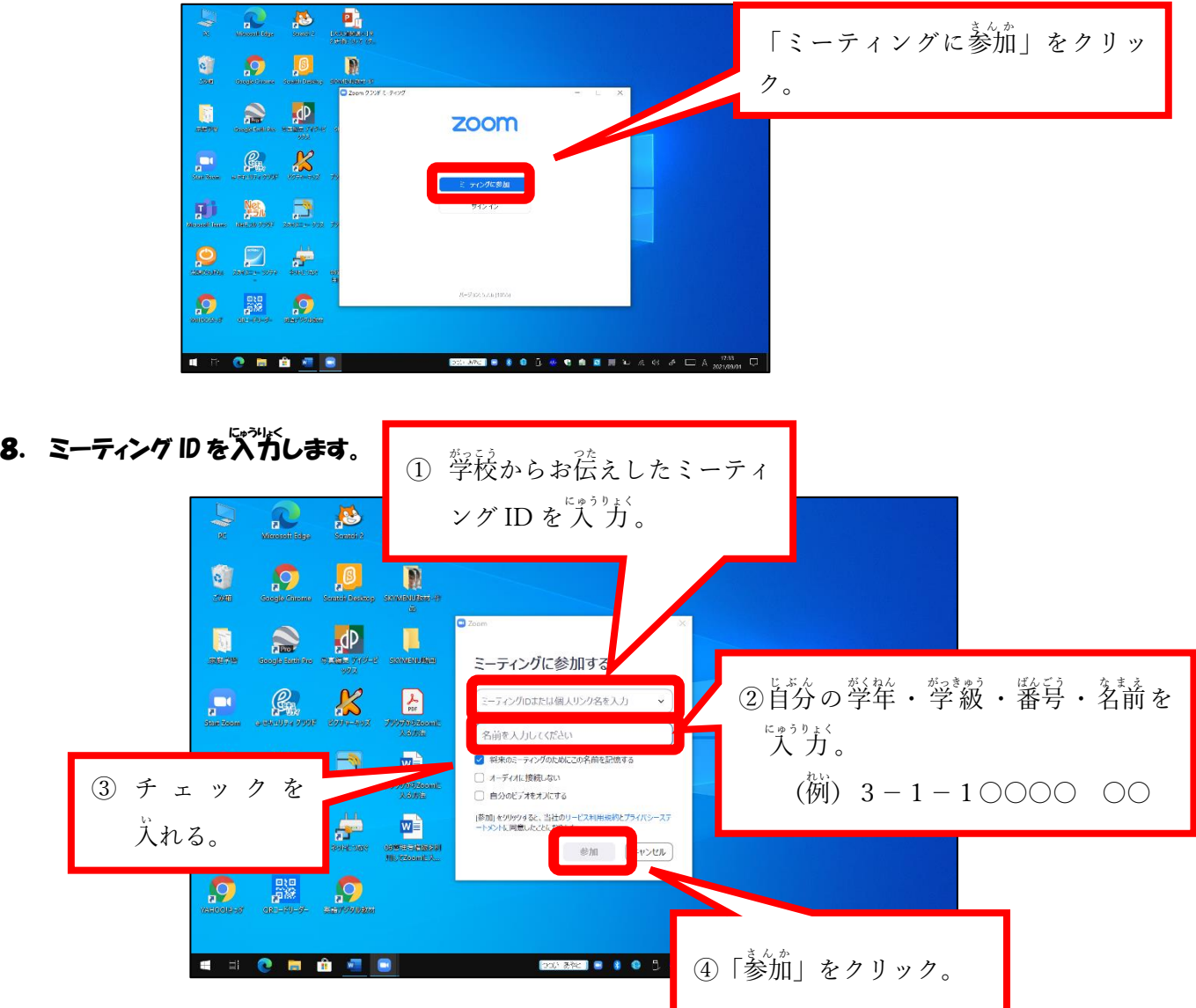

9. パスコードをスカして「参加」をクリック。

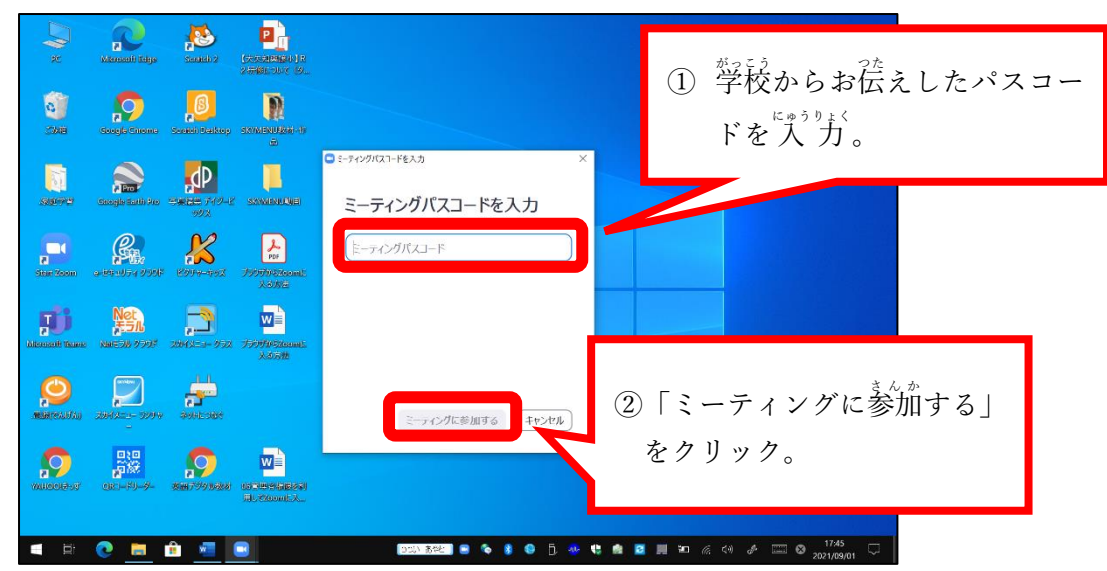

## 10. 学校から許可されるのを待つ。

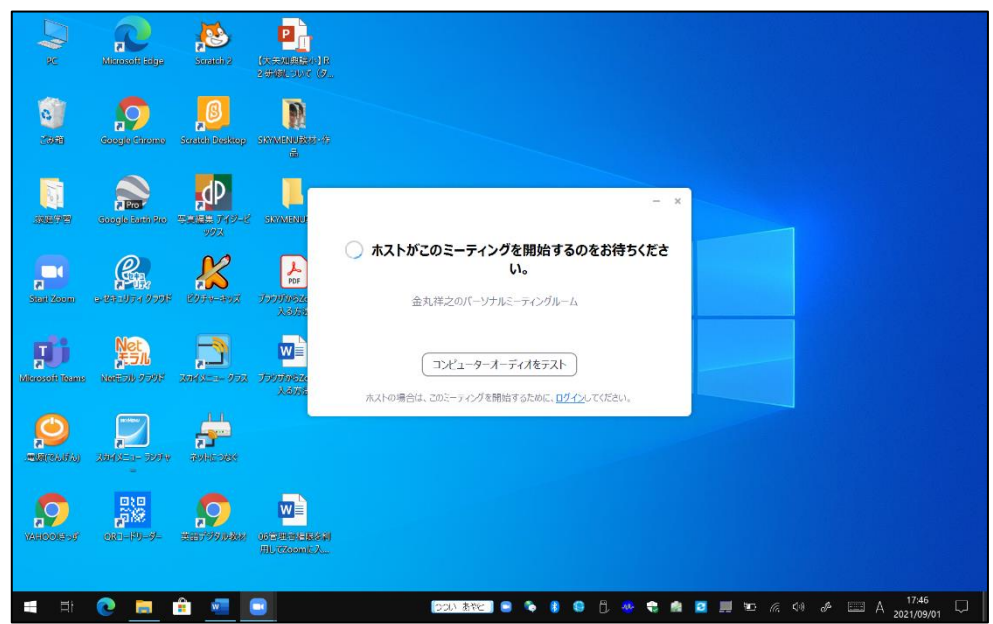